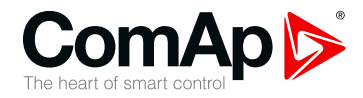

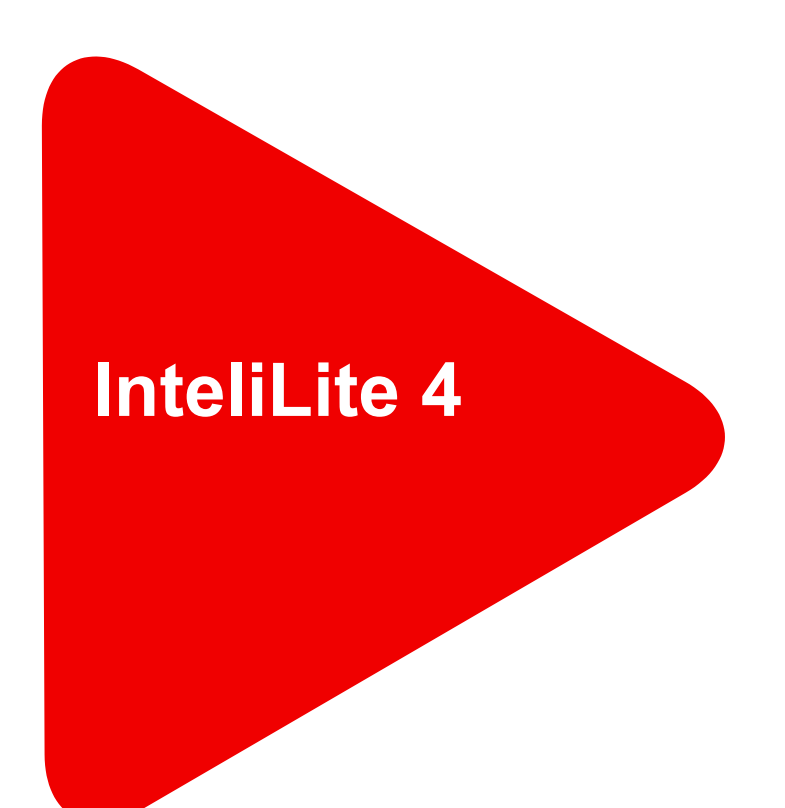

# **Cyber Security Guide**

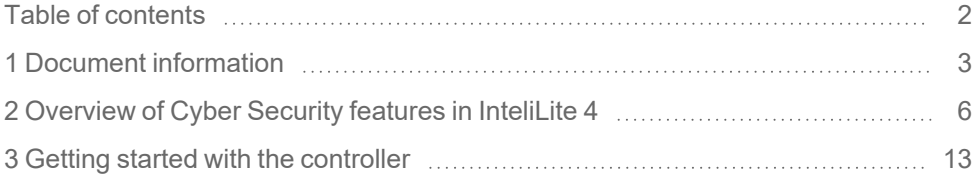

Copyright © 2022 ComAp a.s. Written by Jan Tomandl Prague, Czech Republic ComAp a.s., U Uranie 1612/14a, 170 00 Prague 7, Czech Republic Tel: +420 246 012 111 E-mail: info@comap-control.com, www.comap-

# E-mail: info@comap-control.com, www.comap-<br>
control.com<br>
control.com

# <span id="page-1-0"></span>**Table of contents**

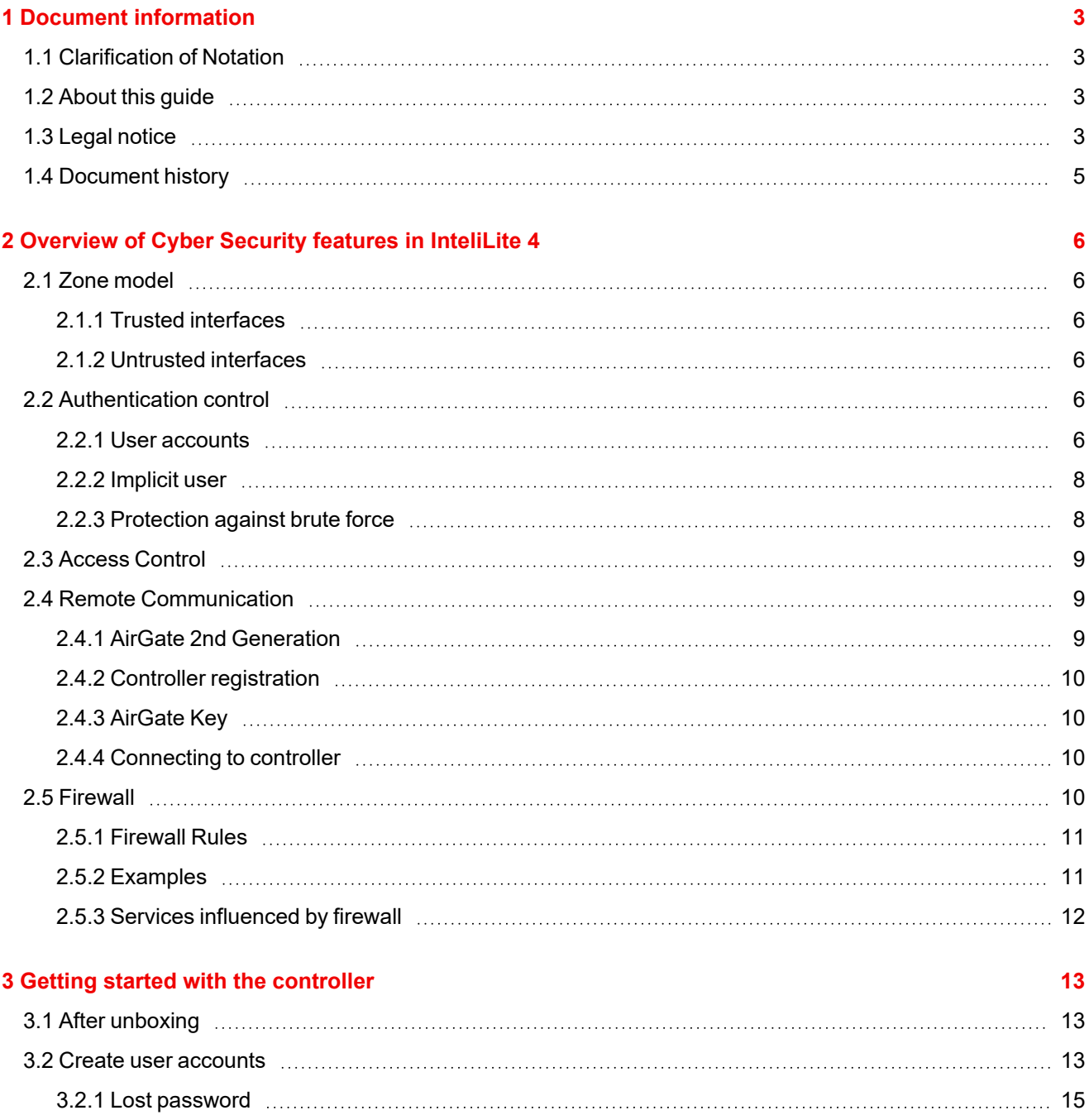

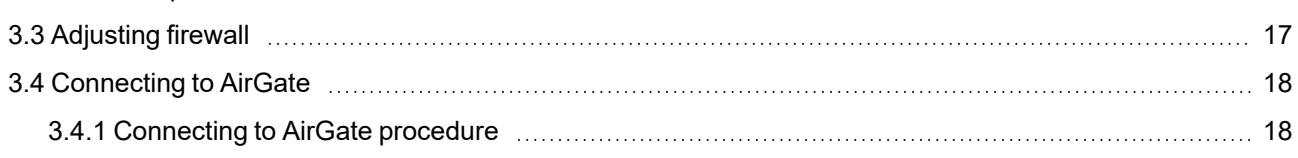

# <span id="page-2-0"></span>**1 Document information**

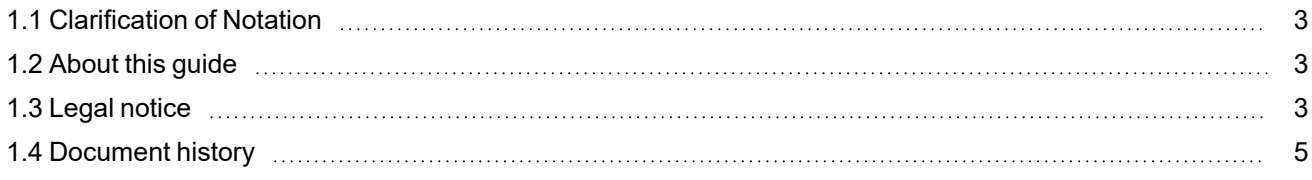

# <span id="page-2-1"></span>**1.1 Clarification of Notation**

*Note: This type of paragraph calls the reader's attention to a notice or related theme.*

**IMPORTANT: This type of paragraph highlights a procedure, adjustment etc., which can cause a damage or improper function of the equipment if not performed correctly and may not be clear at first sight.**

**Example:** This type of paragraph contains information that is used to illustrate how a specific function works.

# <span id="page-2-2"></span>**1.2 About this guide**

This document should give a guidance for users how to use new features related to cybernetic security in InteliLite 4 controllers.

The document also points on the differences between the previous controllers and the new ones to help with migration to the new devices.

The structure of the document is created with focus to provide guidance from unboxing the controller till putting into operation and maintenance.

Certain level of user experience with ComAp controllers is expected.

# <span id="page-2-3"></span>**1.3 Legal notice**

**This End User's Guide/Manual** as part of the Documentation is an inseparable part of ComAp's Product and may be used exclusively according to the conditions defined in the "END USER or Distributor LICENSE AGREEMENT CONDITIONS – COMAP CONTROL SYSTEMS SOFTWARE" (License Agreement) and/or in the "ComAp a.s. Global terms and conditions for sale of Products and provision of Services" (Terms) and/or in the "Standardní podmínky projektů komplexního řešení ke smlouvě o dílo, Standard Conditions for Supply of Complete Solutions" (Conditions) as applicable.

ComAp's License Agreement is governed by the Czech Civil Code 89/2012 Col., by the Authorship Act 121/2000 Col., by international treaties and by other relevant legal documents regulating protection of the intellectual properties (TRIPS).

The End User and/or ComAp's Distributor shall only be permitted to use this End User's Guide/Manual with ComAp Control System Registered Products. The Documentation is not intended and applicable for any other purpose.

Official version of the ComAp's End User's Guide/Manual is the version published in English. ComAp reserves the right to update this End User's Guide/Manual at any time. ComAp does not assume any responsibility for its use outside of the scope of the Terms or the Conditions and the License Agreement.

Licensed End User is entitled to make only necessary number of copies of the End User's Guide/Manual. Any translation of this End User's Guide/Manual without the prior written consent of ComAp is expressly prohibited!

Even if the prior written consent from ComAp is acquired, ComAp does not take any responsibility for the content, trustworthiness and quality of any such translation. ComAp will deem a translation equal to this End User's Guide/Manual only if it agrees to verify such translation. The terms and conditions of such verification must be agreed in the written form and in advance.

**For more details relating to the Ownership, Extent of Permitted Reproductions Term of Use of the Documentation and to the Confidentiality rules please review and comply with the ComAp's License Agreement, Terms and Conditions available on [www.comap-control.com.](http://www.comap-control.com/)**

#### **Security Risk Disclaimer**

Pay attention to the following recommendations and measures to increase the level of security of ComAp products and services.

Please note that possible cyber-attacks cannot be fully avoided by the below mentioned recommendations and set of measures already performed by ComAp, but by following them the cyber-attacks can be considerably reduced and thereby to reduce the risk of damage. ComAp does not take any responsibility for the actions of persons responsible for cyber-attacks, nor for any damage caused by the cyber-attack. However, ComAp is prepared to provide technical support to resolve problems arising from such actions, including but not limited to restoring settings prior to the cyber-attacks, backing up data, recommending other preventive measures against any further attacks.

**Warning:** Some forms of technical support may be provided against payment. There is no legal or factual entitlement for technical services provided in connection to resolving problems arising from cyber-attack or other unauthorized accesses to ComAp's Products or Services.

General security recommendations and set of measures

1. AccessCode

• Change the AccessCode BEFORE the device is connected to a network.

• Use a secure AccessCode – ideally a random string of 8 characters containing lowercase, uppercase letters and digits.

• For each device use a different AccessCode.

2. Password

• Change the password BEFORE the device enters a regular operation.

• Do not leave displays or PC tools unattended if an user, especially administrator, is logged in.

3. Controller Web interface

• The controller web interface at port TCP/80 is based on http, not https, and thus it is intended to be used only in closed private network infrastructures.

• Avoid exposing the port TCP/80 to the public Internet.

4. MODBUS/TCP

• The MODBUS/TCP protocol (port TCP/502) is an instrumentation protocol designed to exchange data between locally connected devices like sensors, I/O modules, controllers etc. From it's nature it does not contain any kind of security – neither encryption nor authentication. Thus it is intended to be used only in closed private network infrastructures.

• Avoid exposing the port TCP/502 to the public Internet.

5. SNMP

• The SNMP protocol (port UDP/161) version 1,2 is not encrypted. Thus it is intended to be used only in closed private network infrastructures.

• Avoid exposing the port UDP/161 to the public Internet.

General security recommendations and set of measures

- 1. Production mode
	- > Disable production mode BEFORE the controller is put into regular operation.
- 2. User accounts
	- > Change password for the existing default administrator account or replace that account with a completely new one BEFORE the controller is put into regular operation mode.
	- ▶ Do not leave PC tools (e.g. InteliConfig) unattended while a user, especially administrator, is logged in.
- 3. AirGate Key
	- > Change the AirGate Key BEFORE the device is connected to the network.
	- Use a secure AirGate Key preferably a random string of 8 characters containing lowercase, uppercase letters and digits.
	- > Use a different AirGate Key for each device.
- 4. MODBUS/TCP
	- The MODBUS/TCP protocol (port TCP/502) is an instrumentation protocol designed to exchange data between locally connected devices like sensors, I/O modules, controllers etc. By it's nature it does not contain any kind of security – neither encryption nor authentication. Thus it is intended to be used only in closed private network infrastructures.
	- Avoid using MODBUS/TCP in unprotected networks (e.g. Internet).
- 5. SNMP
	- > The SNMP protocol (port UDP/161) version 1 and version 2 are not encrypted. They are intended to be used only in closed private network infrastructures.
	- Avoid using SNMP v1 and v2 in unprotected networks (e.g. Internet).

# <span id="page-4-0"></span>**1.4 Document history**

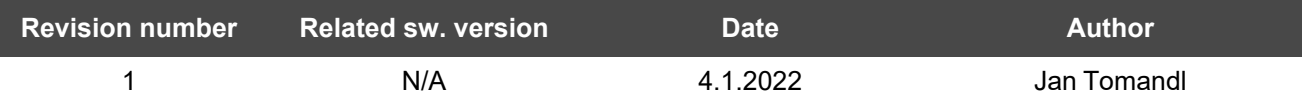

#### 6 **back to Document [information](#page-2-0)**

# <span id="page-5-0"></span>**2 Overview of Cyber Security features in InteliLite 4**

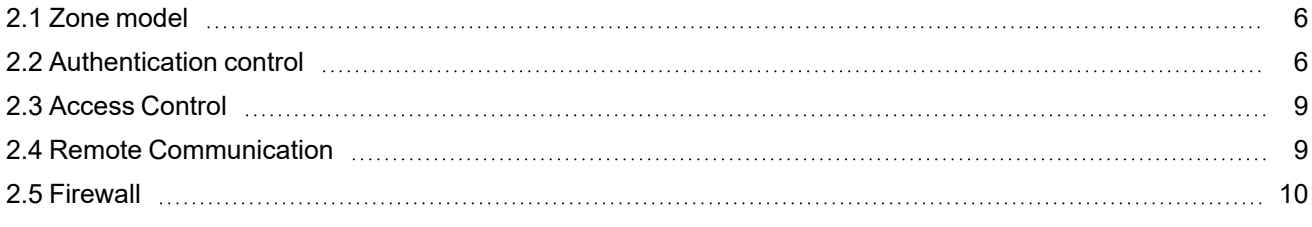

6 **back to Table of [contents](#page-1-0)**

# <span id="page-5-1"></span>**2.1 Zone model**

<span id="page-5-2"></span>Zone model is a principle used to split the controller "terminal" communication interfaces into two categories:

### **2.1.1 Trusted interfaces**

Trusted interfaces are the ones that are used locally, inside buildings, mostly protected by some physical access restrictions etc. That means it is possible to apply **less strict Cyber Security rules** for those interfaces. Trusted interfaces are:

- $\sum$  Built-in display
- > USB
- **> RS232/RS485**
- <span id="page-5-3"></span>> "Local" Ethernet, which is intended especially for local external display connection

### **2.1.2 Untrusted interfaces**

Untrusted interfaces are the ones that are not under full control of the asset owner or operator, that are running outside a protected infrastructure and may be exposed to anyone. This is why **more strict Cyber Security rules** must apply for those interfaces. Untrusted interfaces are:

- "General purpose" Ethernet, which is typically used over Internet (e.g. CM3-ETH module in InteliLite 4)
- > Cellular modules

*Note: The differences in Cyber Security rules that apply for trusted and untrusted interfaces will be mentioned in further parts of the document.*

# <span id="page-5-4"></span>**2.2 Authentication control**

Authentication of users to the controller is based on user accounts, similarly to personal computers, web services etc. When a connection with the controller is established a **user must authenticate (log-in)** into the controller.

<span id="page-5-5"></span>*Note: There is not any "Access Code" anymore.*

### **2.2.1 User accounts**

- $\sum$  There must be at least one account with administrator level defined in the controller
- Administrator can then define other user accounts

<span id="page-6-1"></span> $\sum$  InteliLite 4 has 5 user accounts

### **Account attributes**

Each user account has following attributes:

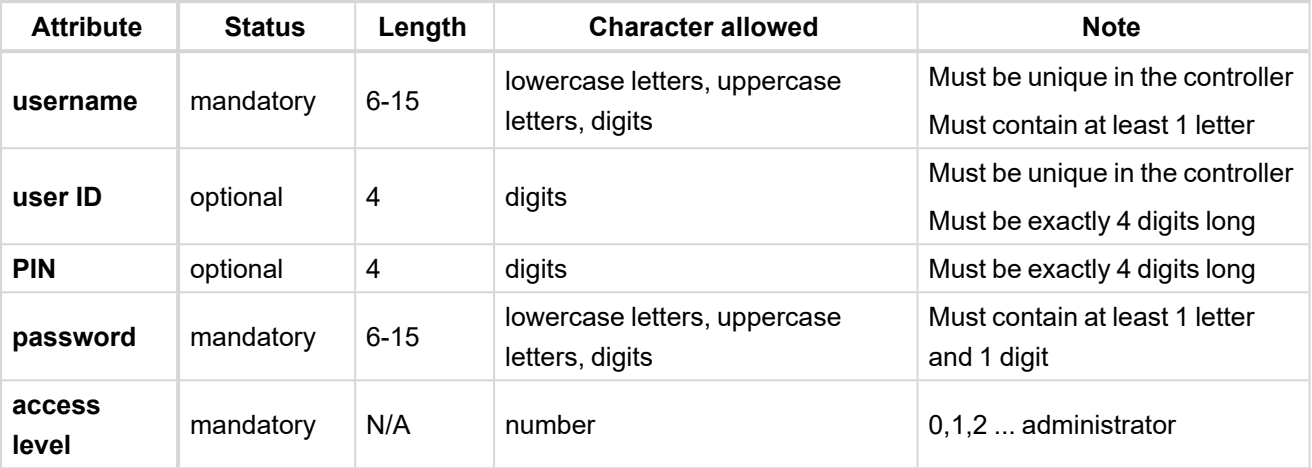

**User login**

When a connection with the controller is established an **user must authenticate (log-in)** into the controller. The user may log in into the controller using one of following methods:

- > Entering valid combination of username and password
- Entering valid combination of user ID and PIN (only **Trusted [interfaces](#page-5-2) (page 6)**)

<span id="page-6-0"></span>**IMPORTANT: It is not possible to manage users while administrator is logged in with UID/PIN only. Managing users requires the administrator to log-in with username/password.**

### **Factory default state**

In factory default state there is one single account defined in the controller:

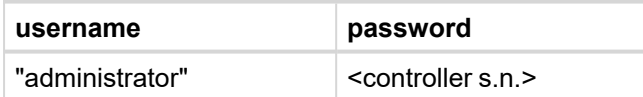

The alarm "Wrn Default Password" is displayed while the factory default account is present in the controller.

### **Lost password**

If administrator password is lost and it is no more possible to manage the controller the user accounts can be reset back to factory default state.

#### **IMPORTANT: In controller the backup e-mail address must be correctly filled-in to perform the reset operation!**

- 1. Request code must be read from controller using InteliConfig via some trusted interface (e.g. USB) and sent to technical support or put into ComAp "InteliBot" service.
- 2. Action code is then returned to the adjusted backup e-mail address.
- 3. Action code must be then written into the controller using InteliConfig via some trusted interface (e.g. USB). After that user accounts are reset to factory default state.

### <span id="page-7-0"></span>**2.2.2 Implicit user**

Implicit user is a special feature which is targeted to:

- S Keep the rule that while a connection is established and running a user must always be logged-in into the controller and
- > Allow displays, SCADAs and other local monitoring devices to have certain limited access (mostly read and display operational values) without a physical user needed to log-in.

Implicit user has following features:

- $\sum$  Is fixedly present in the controller, not visible in the user account table
- Has fixed access level 0 (unless **[Production](#page-7-2) mode (page 8)** is active)
- In **Trusted [interfaces](#page-5-2) (page 6)** the implicit user is automatically logged-in all the time while not any physical user is logged in into the controller

<span id="page-7-2"></span>**IMPORTANT: Implicit user function is available only at trusted interfaces.**

#### **Production mode**

The Production mode is intended to simplify manufacturing process for OEMs.

- While production mode is active the implicit user has **administrator level** and alarm "Wrn Production Mode" is displayed
- Practically it means that while production mode is active it is possible to perform **any operation with the controller without any user needed to login**.

**IMPORTANT: Production mode must be disabled before the controller is put into regular operation.**

### <span id="page-7-1"></span>**2.2.3 Protection against brute force**

The controller is actively protected against brute-force attacks aiming to retrieve credentials and gain unauthorized access to the controller.

If the protection is active for any account or interface or was previously active the alarm "Wrn Brute Force Protection Active" is displayed.

### **Account protection – username**

The protection takes place if a person attempting to login into the controller repeatedly provides a correct username (i.e. username that does exist in some account in the controller) but incorrect password.

- If login fails (=incorrect password provided) 5 times after each other the appropriate username is blocked for 1 minute.
- $\geq$  Every next failed login causes the username is blocked for twice longer period than the previous period was, but maximum blocking time is 20 minutes
- If While the username is blocked it is not possible to login using the respective username via any interface even with correct password. Other accounts (usernames) are untouched.
- $\geq$  The time between attempts is not taken into account. The counter of failed attempts is cleared first when the respective user performs successful login.

### **Account protection – user ID**

The protection takes place if a person attempting to login into the controller repeatedly provides a correct user ID but incorrect PIN.

- If login fails (=incorrect PIN provided) 10 times after each other the user ID is blocked permanently.
- $\triangleright$  The user must login into his account with username and password and then change his PIN.
- > The time between attempts is not taken into account.

#### **Interface protection**

The protection takes place if a person attempting to login into the controller repeatedly provides incorrect user identification, i.e. the identifier is neither a valid username nor user ID.

- > After 20 consequent attempts as described above the respective interface is blocked for 2 minutes.
- While the interface is blocked it is not possible to log-in, even with correct credentials.

## <span id="page-8-0"></span>**2.3 Access Control**

Access to the controller from the communication interfaces (i.e. reading objects, writing objects, command invoking, firmware updating) is based on **access levels**.

The user, who is logged-in, must have access level higher or equal to the access lever required for the particular operation.

- $\sum$  Lowest access level is 0
- > Highest access level is "administrator"
- $\triangleright$  Total number of levels available depends on controller type (InteliLite 4 has levels 0,1,2,3, administrator level is 3)

#### **Table of required access levels**

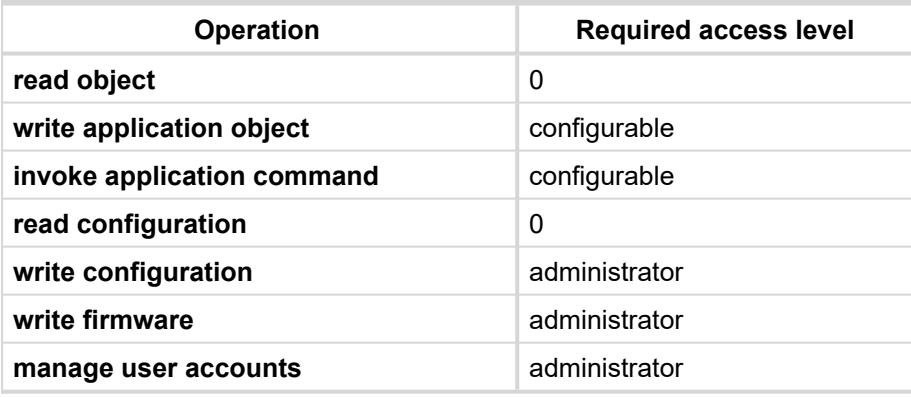

*Note: The principle of levels is known from previous controllers and basically remains without changes.*

# <span id="page-8-2"></span><span id="page-8-1"></span>**2.4 Remote Communication**

## **2.4.1 AirGate 2<sup>nd</sup> Generation**

AirGate second generation, aka AirGate 2.0, is new generation of AirGate technology which is developed with focus on increasing **reliability, Cyber Security and level of user experience**.

It is a distributed system consisting of multiple nodes. It provides higher capacity, redundancy and more optimal routing of the traffic.

It is based purely on TCP protocol. All the traffic is fully encrypted. It provides first level of defense for connected controllers.

Although there are some setpoints related to AirGate 2.0, practically the function is **plug-and-play** and does not require any adjustments except adjusting "**AirGate Key**", which is the "password" used by the system to provide the first level of defense – prevent connected controllers from even getting into touch with unauthorized subjects. In other words: AirGate 2.0 will not pass any connection request onto the controller if correct AirGate Key is not provided with the connection request.

AirGate function is **enabled/disabled by setpoint** *AirGate Connection*. Location of the setpoint depends on controller and interface type (e.g. in setpoint group "CM-4G-GPS" or "CM-Ethernet").

### <span id="page-9-0"></span>**2.4.2 Controller registration**

Controller is registered automatically when it is first time connected to Internet and AirGate function is enabled. After successful registration the controller obtains "**AirGate ID**" which consists of 9 digits (no characters) and is **displayed in controller values**.

## <span id="page-9-1"></span>**2.4.3 AirGate Key**

<span id="page-9-2"></span>AirGate Key is a kind of "password" which must be defined in controller (e.g. via USB) prior to AirGate connection can be established with that controller.

## **2.4.4 Connecting to controller**

When connecting to the controller via AirGate from e.g. InteliConfig following parameters must be provided:

- **AirGate node – "global.airgate.link"** or any other node
- **Connection port – 54441**
- **Device AirGate ID** the 9-digit identification number obtained during registration
- $\sum$  AirGate key the string defined in controller (as described above)

Note: As the AirGate is Untrusted [interfaces](#page-5-3) (page 6) it is also required that a user will login into the *controller immediately after connection has been created.*

# <span id="page-9-3"></span>**2.5 Firewall**

Firewall function allows to **restrict computers which can connect to the communication services** in the controller based on computer IP address. E.g. it is possible to restrict that in the local network only one specific computer (let's say SCADA computer in the control room..) can access controller's MODBUS/TCP server.

- Firewall function is enabled/disabled by setpoint *IP Firewall*. Location of the setpoint depends on controller and interface type (e.g. in setpoint group "CM-4G-GPS" or "CM-Ethernet").
- Firewall function affects only incoming traffic for application services (i.e. application services that "listen" for connection), thus **AirGate is not influenced** as it is not a "listening" service but it actively creates outgoing traffic.

**IMPORTANT: Improper adjustment of the firewall can cause the current connection would be interrupted and the controller would remain inaccessible remotely!**

### <span id="page-10-0"></span>**2.5.1 Firewall Rules**

The firewall rules are defined in controller configuration. The rules are based on white-list principle, i.e. if rule is fulfilled the traffic is allowed to pass through, if not the traffic is dropped. Please note, that this principle implies no rule = no traffic = remote access completely denied.

- > A rule is defined as IP ADDRESS, MASK, PORT.
- $\blacktriangleright$  A rule is fulfilled if:
	- (packet\_source\_ip & rule\_mask == rule\_ip\_address) and (packet\_destination\_port == rule\_port) & ... bitwise multiplication
		- and ... logical multiplication

### <span id="page-10-1"></span>**2.5.2 Examples**

Rule: IP=**192.168.1.0**, MASK=**255.255.255.0**, PORT=**23**

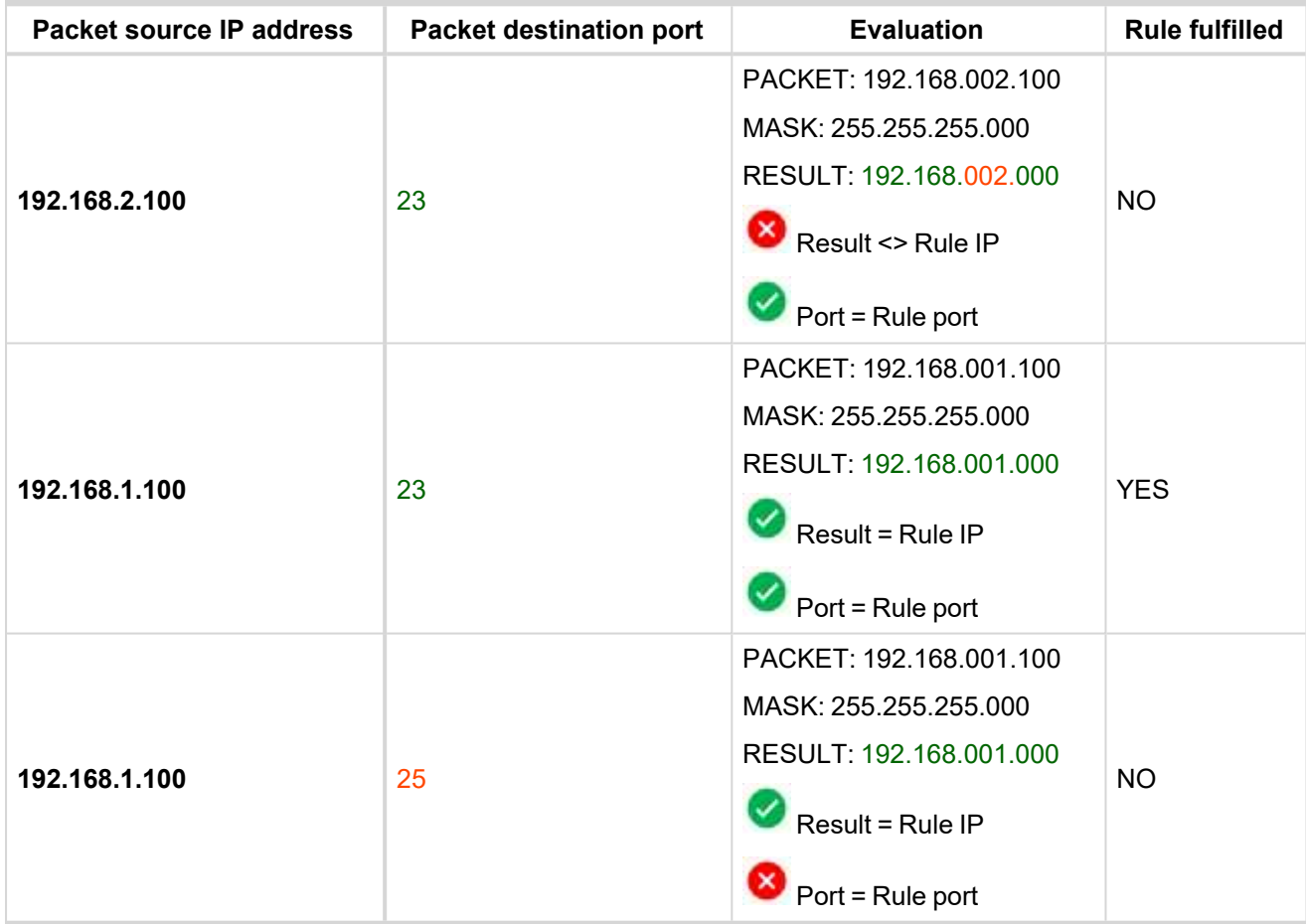

*Note: Some communication services (protocols) have their IP ports adjustable by setpoints. E.g.* ComAp/TCP protocol is listening by default at port 23, but can be changed to any other port number by *setpoint. The firewall rules must be adjusted to match the port to which the service is adjusted.* E.g. if ComAp/TCP protocol port was changed from default 23 to, let's say, 9923 the firewall rules for this *protocol must be created for port 9923 as well.*

## <span id="page-11-0"></span>**2.5.3 Services influenced by firewall**

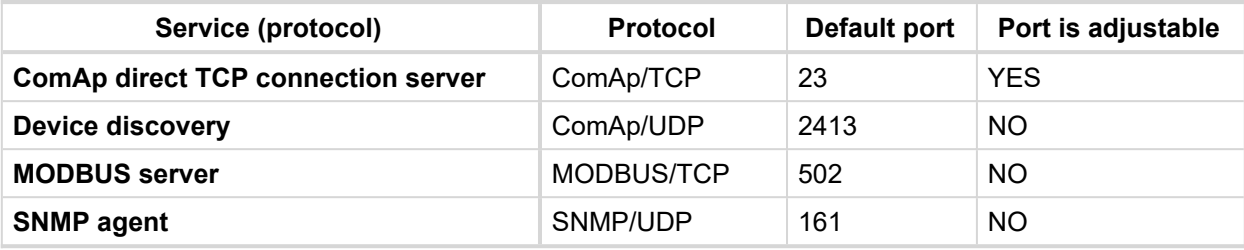

*Note: Valid for InteliLite 4 controller equipped with plug-in Ethernet module.*

6 **back to [Overview](#page-5-0) of Cyber Security features in InteliLite 4**

# <span id="page-12-0"></span>**3 Getting started with the controller**

# <span id="page-12-1"></span>**3.1 After unboxing**

When the controller is unboxed:

- 1. User accounts are in **[Factory](#page-6-0) default state (page 7)** and the respective warning is displayed.
- 2. The controller is in **[Production](#page-7-2) mode (page 8)** and the respective warning is displayed.

Now it is the suitable moment to **connect InteliConfig via USB and prepare the controller for operation**, i.e. create/modify the controller configuration, adjust setpoints etc.

It is not needed to login to the controller with the default administrator account. The production mode enables **performing any operation without user login**.

**IMPORTANT: It is not recommended to connect the controller now to any untrusted network as the user accounts are in factory default state and the controller would be exposed to risk of unauthorized access.**

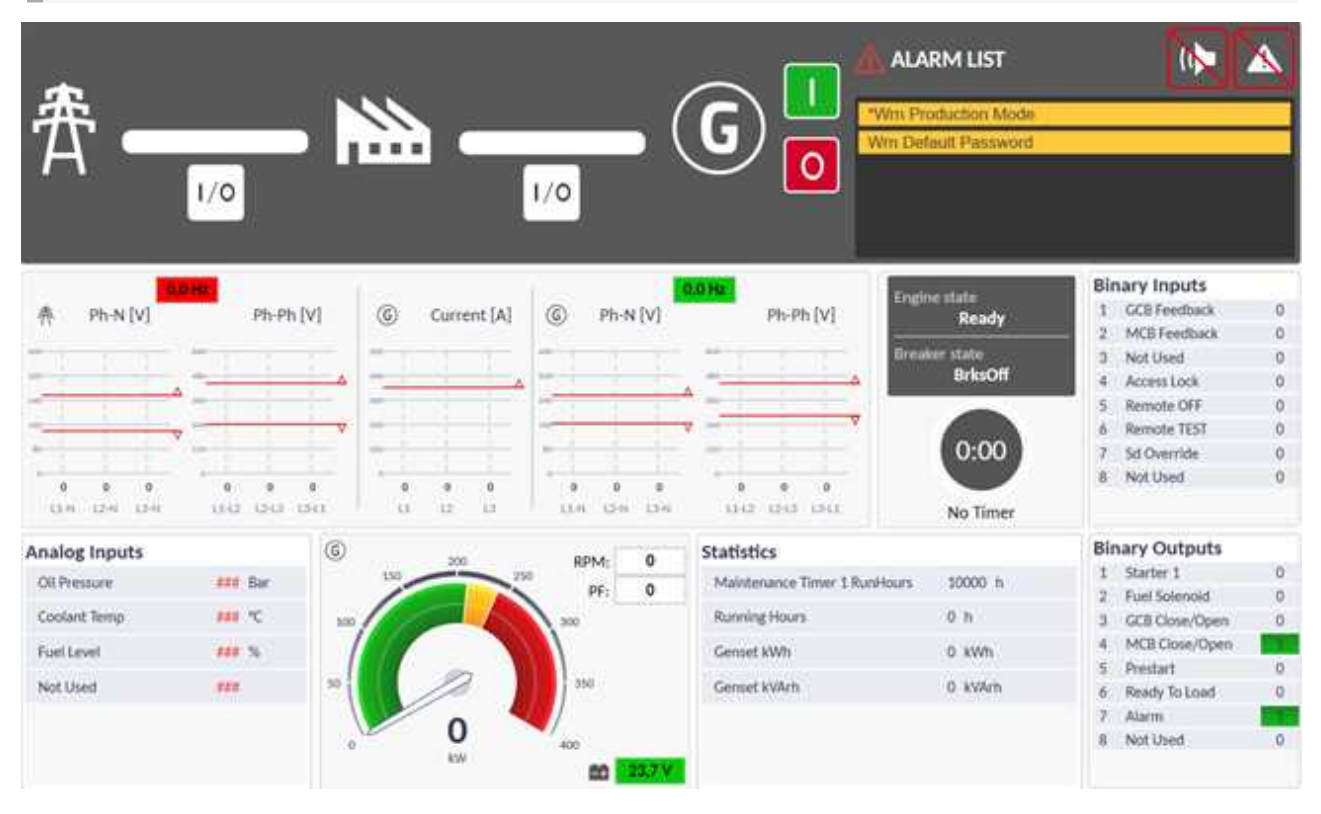

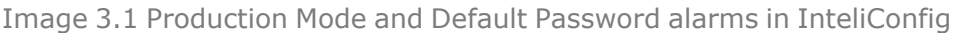

# <span id="page-12-2"></span>**3.2 Create user accounts**

Creating user user accounts is the next step prior to putting into operation is finalized.

#### **Procedure:**

1. While InteliConfig is still connected via USB to the controller and either administrator is logged in or production mode is active go to menu "Tools" → "User Administration" → "User management". The user management window will open.

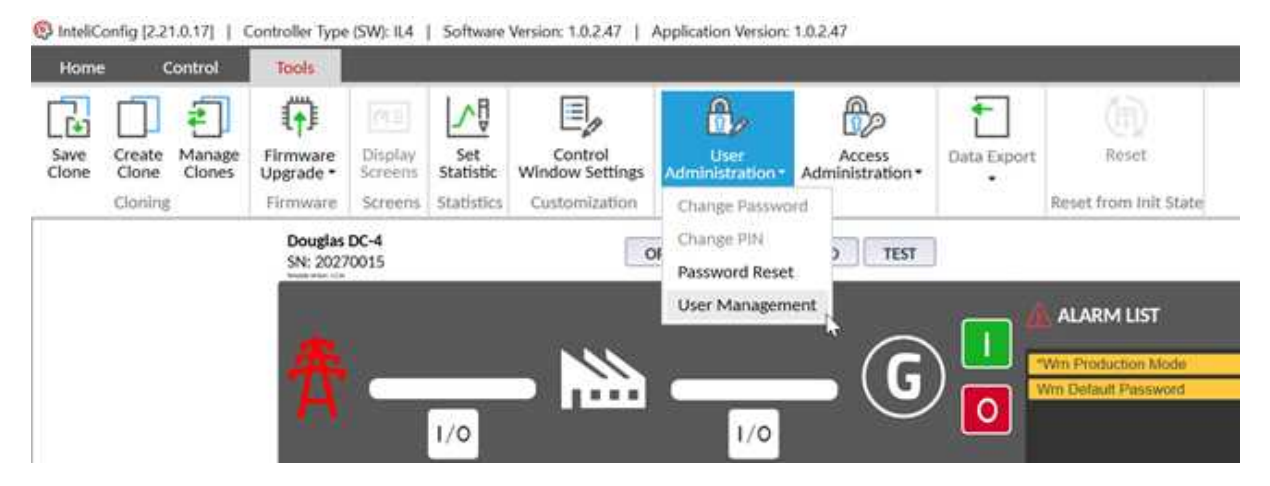

Image 3.2 User management menu in InteliConfig

2. Use buttons "Add","Remove","Edit" to create accounts according to your needs. See the chapter **[Account](#page-6-1) [attributes](#page-6-1) (page 7)** about details related to attributes of the accounts.

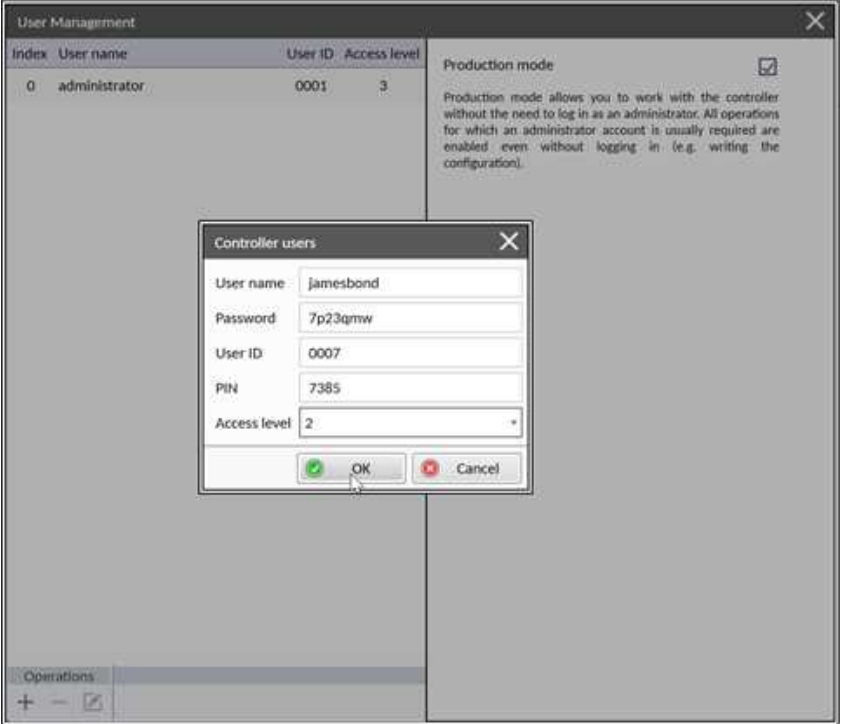

Image 3.3 Account attributes setup in InteliConfig

- 3. Keep principles as follows:
	- a. There must be at least one account with administrator level
	- b. Create individual accounts as much as your application and controller account capacity allows it
	- c. If using shared accounts is needed use it for persons with similar or same roles (e.g. one account for engine maintenance technicians and other for electrical technicians)
	- d. Avoid sharing account among persons with different roles
	- e. **Avoid providing administrator level for accounts which do not need it**
- 4. In the "User Management" window **adjust the backup e-mail address**.

|                | <b>User Management</b> |      |                      |                                                                                                    |       |
|----------------|------------------------|------|----------------------|----------------------------------------------------------------------------------------------------|-------|
|                | Index User name        |      | User ID Access level | Production mode                                                                                                    | ▽     |
| $\mathbf{O}$   | administrator          | 0001 | 3                    | Production mode allows you to work with the controller                                                                                                    |       |
| $\mathbf{1}$   | myadmin                | 1001 | 3                    | without the need to log in as an administrator. All operations<br>for which an administrator account is usually required are<br>enabled even without logging in (e.g. writing the<br>configuration). |       |
| $\overline{2}$ | myuser1                | 0002 | $\overline{2}$       |                                                                                                    |       |
| 3              | myuser2                | 0003 | $\mathbf 1$          |                                                                                                    |       |
|                |                        |      |                      | <b>Email address</b>                                                                                                    |       |
|                |                        |      |                      | jan.tomandl@comap.cz                                                                                                    | Write |
|                | Operations             |      |                      | address is not entered you will not be able to reset<br>administrator password!                                                                                                    |       |

Image 3.4 Setup of email address for administrator password reset in InteliConfig

- 5. Adjusting correct backup e-mail address is an essential step for resetting user accounts to default state (if administrator password is lost). The action code for resetting is automatically sent to this e-mail address and thus if incorrect address is provided it will not be possible to receive the code.
- 6. Go again to the "User Management" window and remove the default administrator account or at least change his password. The alarm "*Wrn Default Password*" will disappear.
- <span id="page-14-0"></span>7. In the "User Management" window disable the "Production mode". The alarm "*Wrn Production Mode*" will disappear.

### **3.2.1 Lost password**

When the password for administrator account is lost it is possible to reset the controller into **[Factory](#page-6-0) default state [\(page](#page-6-0) 7)**, i.e. delete all user accounts and create the default administrator account.

#### **Procedure:**

1. Connect InteliConfig via USB to the controller, go to "Tools" → "User Administration" → "Password reset".

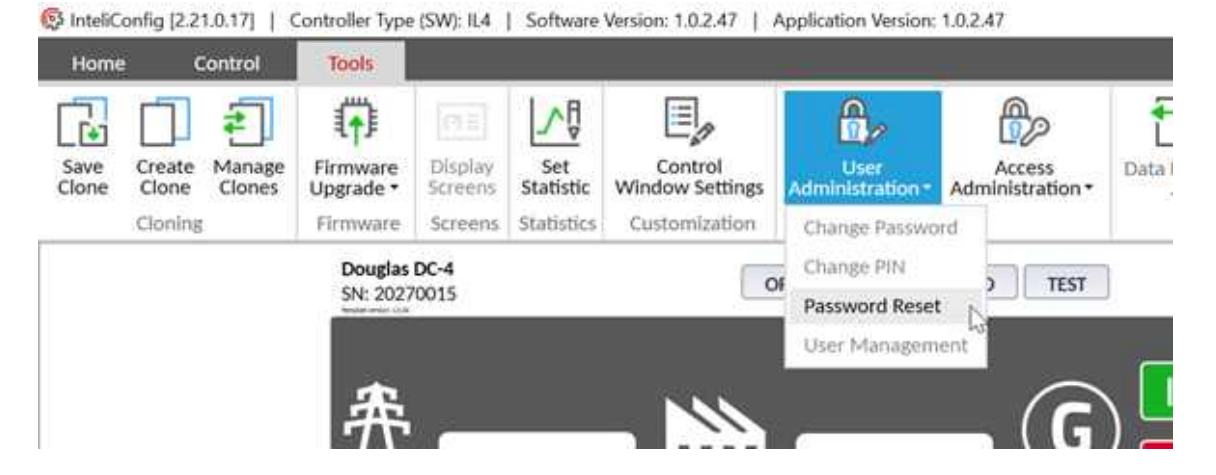

- 2. Press "Get reset code"
- 3. Copy the "PRRC code" into clipboard
- 4. Go to web browser and navigate to ComAp InteliBot [\(comap-control.com\)](https://comap-control.com/support/intelibot)
- 5. Select "Password issues" → "Controller password" and proceed according to InteliBot instructions. When prompted to enter PRRC code paste the code obtained by InteliConfig into the InteliBot dialog.

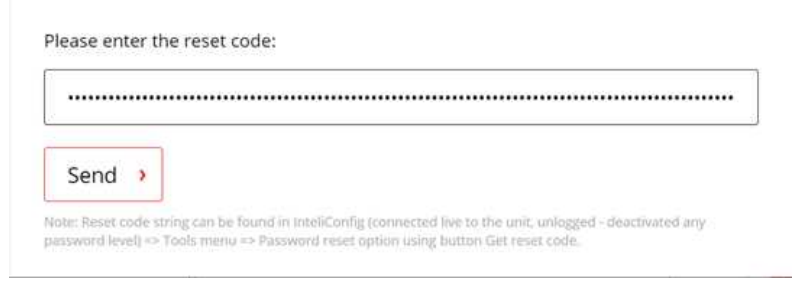

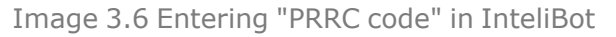

6. After a while you will receive e-mail with "PRAC code". Select carefully the code a copy it to clipboard.

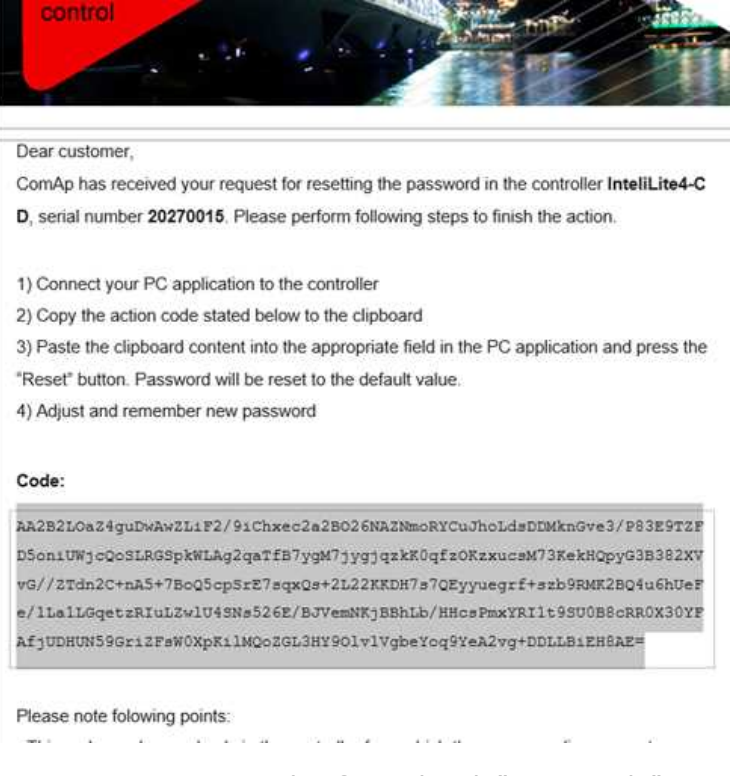

Image 3.7 Sample of email with "PRAC code"

7. Paste the PRAC code into the InteliConfig "Password Reset" window into the "PRAC code" field.

*Note: You may close the "Password Reset" window or even temporarily disconnect InteliConfig between steps 3 and 7.*

8. Click on "Reset Password" button.

**IMPORTANT: You should disconnect the untrusted controller interfaces from the networks while the default administrator account is present in the controller.**

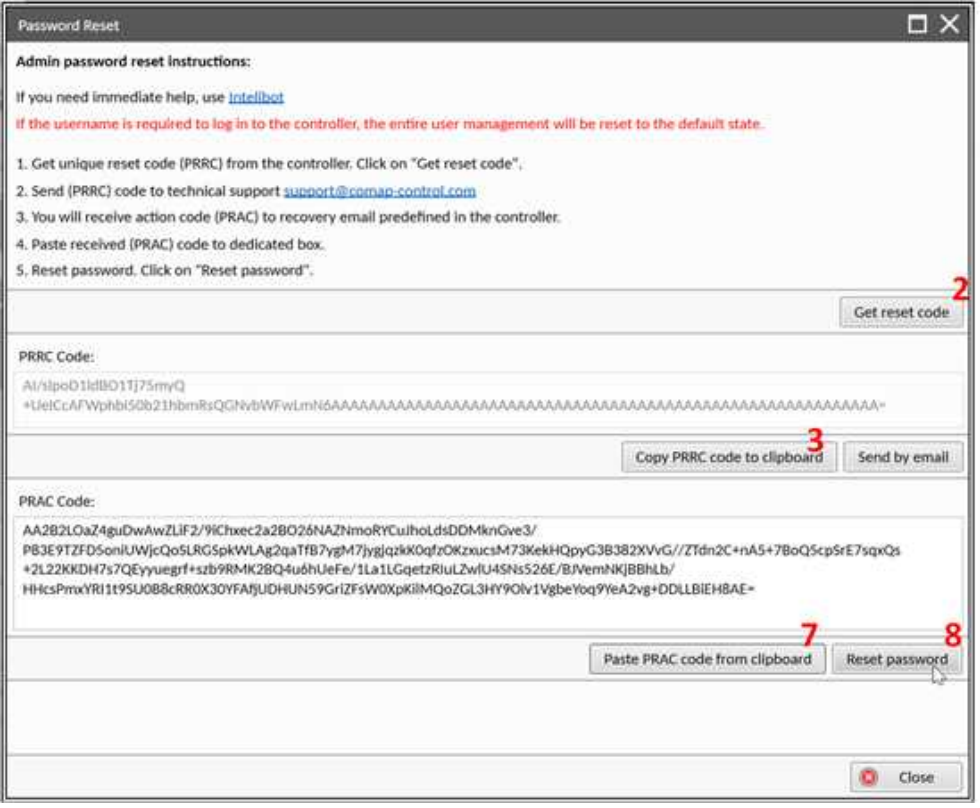

Image 3.8 Password Reset window in InteliConfig

# <span id="page-16-0"></span>**3.3 Adjusting firewall**

The function (aim) of the Firewall is explained above in the chapter **[Firewall](#page-9-3) (page 10)**.

- Firewall rules are defined in configuration, tab "Others" → "Firewall".
- Firewall is enabled or disabled by setpoint "IP firewall".
- > Firewall is individual for each IP protocol-based interface.

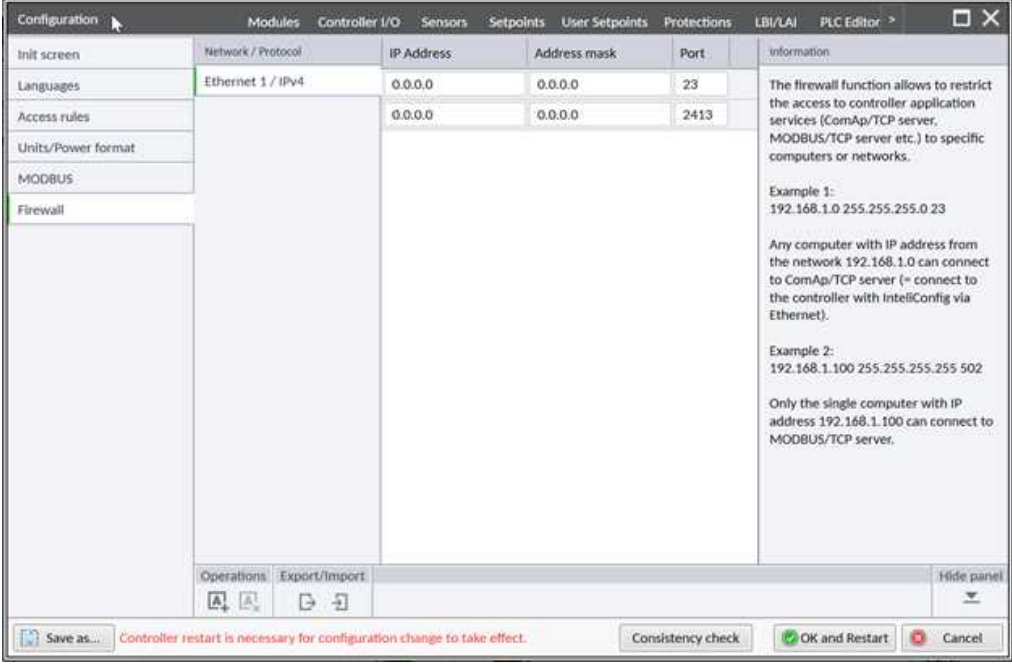

Image 3.9 Firewall setup in InteliConfig

If Firewall is enabled **there must be at least one rule for each service** you want to use.

- $\blacktriangleright$  If you do not want to restrict access to a particular service define rule 0.0.0.0/0.0.0.0 for the respective port.
- If you want to restrict access to a particular service for just specific IP address(es) or ranges define one or more rules for the respective port, which will match your needs.
- $\triangleright$  If you do not want to use a service at all do not create any rule for the respective port.

#### **Examples of rules**

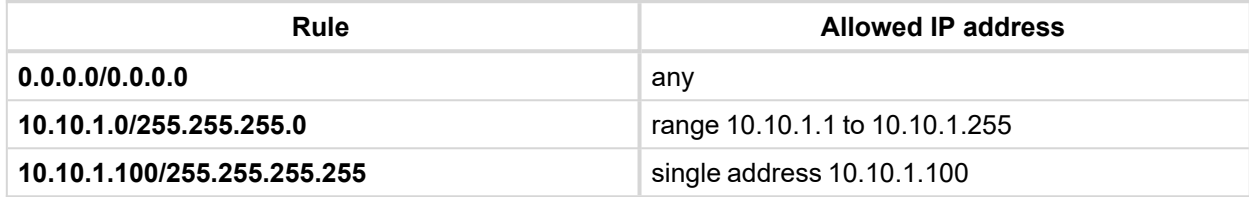

# <span id="page-17-0"></span>**3.4 Connecting to AirGate**

AirGate is mostly plug-ang-play function and does not require additional adjustments except adjusting " AirGate Key".

#### **Procedure:**

- 1. Connect InteliConfig (e.g. via USB) to the controller and login as an user with administrator access level.
- 2. Go to menu "Tools"  $\rightarrow$  "Access Administration"  $\rightarrow$  "Change AirGate Key"

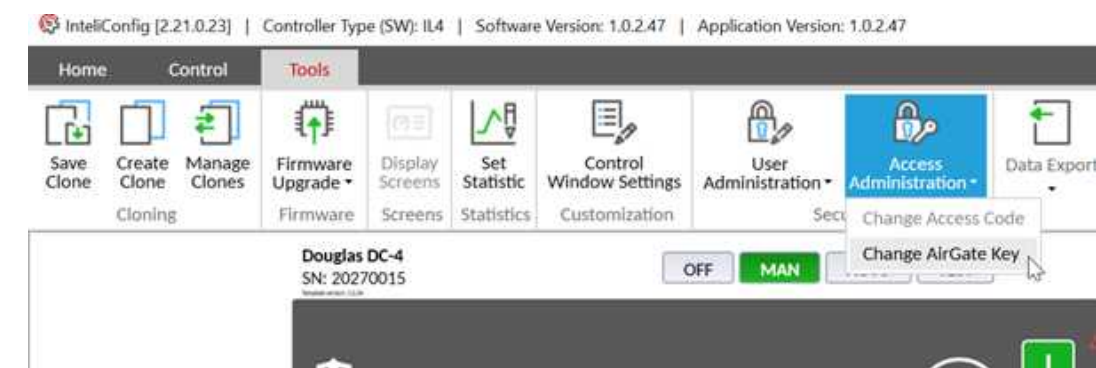

Image 3.10 Change AirGate Key menu in InteliConfig

3. Think out some string consisting of digits and letters with length 6-15 chars and put it into the dialog.

<span id="page-17-1"></span>*Note: AirGate Key can not be displayed. If the key is forgotten new one must be defined.*

### **3.4.1 Connecting to AirGate procedure**

In InteliConfig select "AirGate connection" and fill-in the connection dialog as follows:

- **AirGate ID** the 9-digit identifier of your controller. You can see it either at controller display or in InteliConfig (when you connect e.g. via USB). The **AirGate ID is static**, once the controller has been registered it **will not change anymore**.
- **AirGate server** use "**global.airgate.link:54441**"
- **Controller address** according to controller setpoint "Communication Settings" → "(Terminal) Controller Address"
- AirGate Key as defined in controller, **see [AirGate](#page-9-1) Key on page 10**.
- **Username and password** of the account which will be logged in when connection is opened.

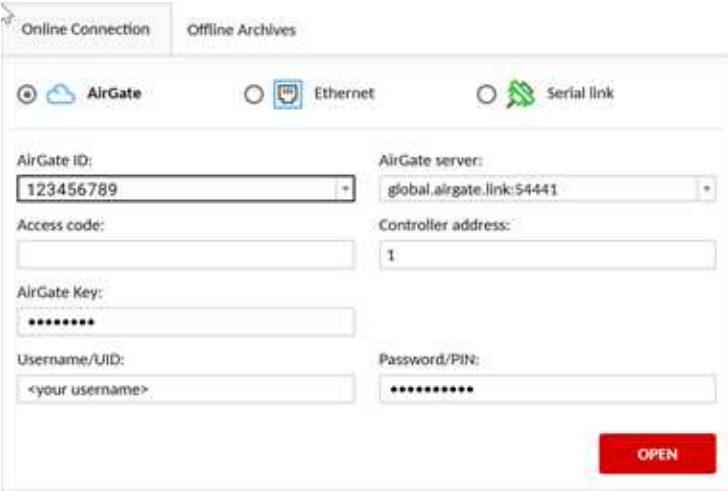

Image 3.11 AirGate connection setup in InteliConfig

### **Firewall requirements**

**IMPORTANT: This is related to firewall located in the network infrastructure (LAN), not to the controller firewall function.**

**There is not any requirement for inbound traffic. All traffic related to AirGate is outbound (i.e. from controller to Internet)**

**Outbound TCP traffic from Controller IP address to any IP address in Internet to port 54440 must be allowed.**

### **AirGate diagnostic information**

There is a value "*AirGate status*" which is telling the user what is the correct status of the service.

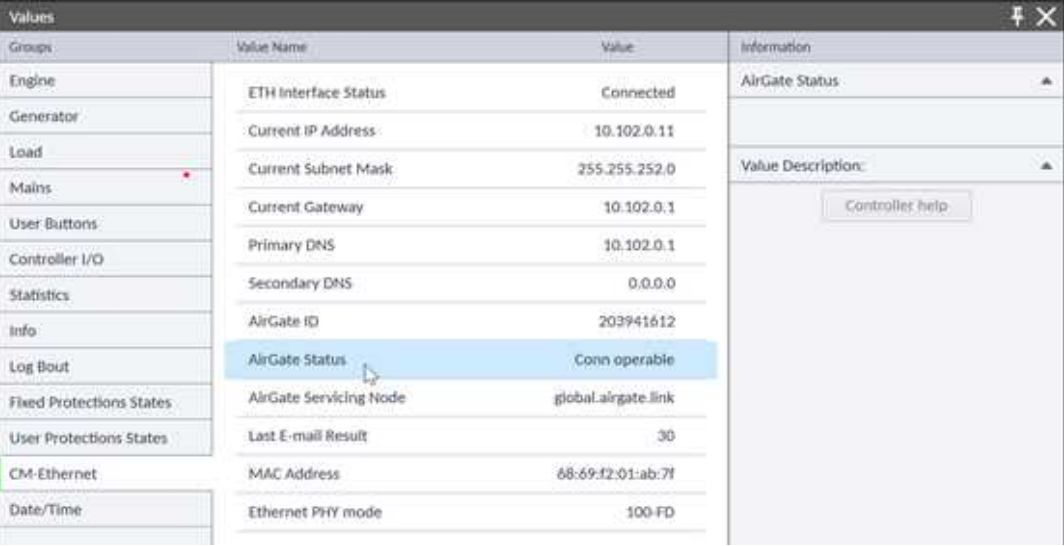

Image 3.12 AirGate status in the controller values

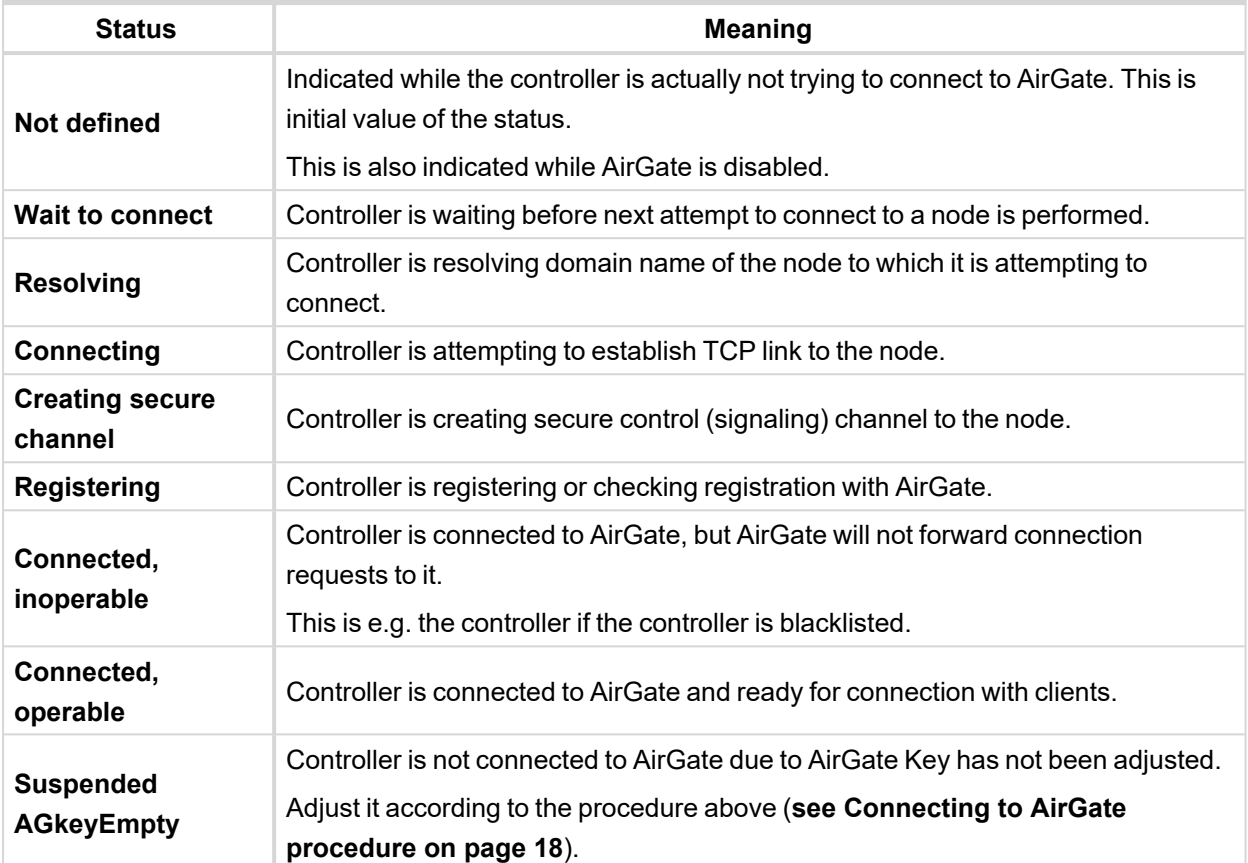

6 **back to Getting started with the [controller](#page-12-0)**